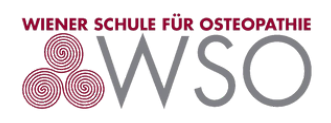

 $\times$ 

# **Login / Anmeldeprozess Kursbuchung**

**Welche Zugangsdaten von anderen WSO-Seiten funktionieren:**

- E-Learning Plattform / e-learning.wso.at
- **X** Studierenden Website / studenten.wso.at
- **X** Staff Seite / staff.wso.at

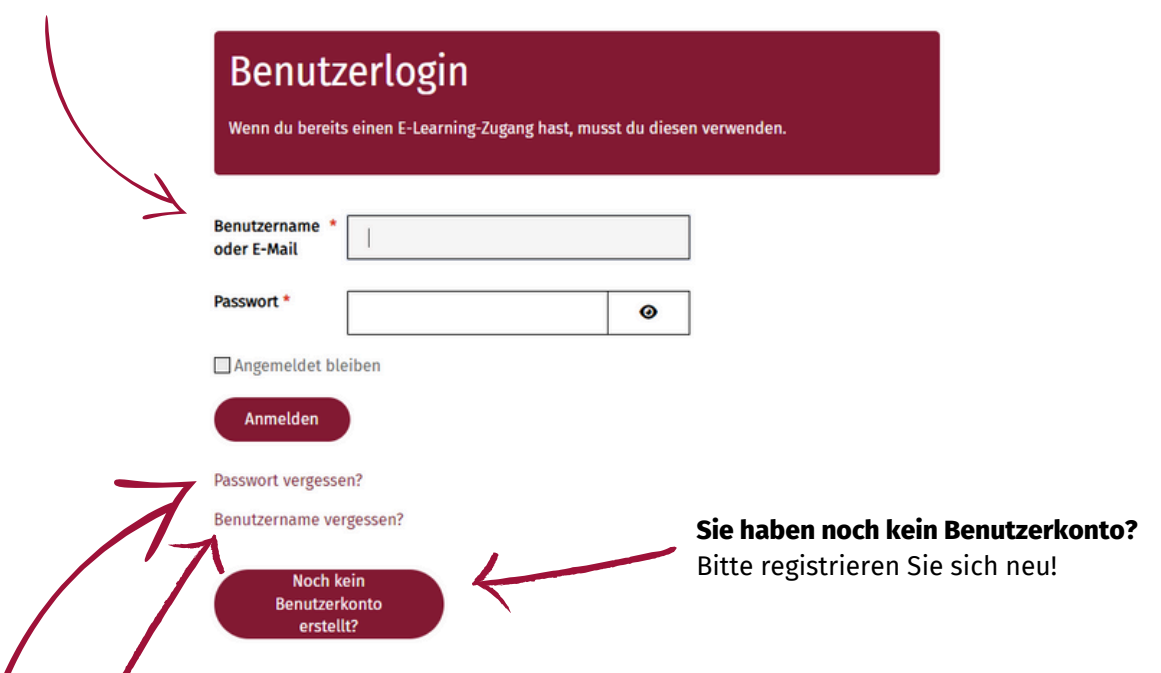

## **Sie glauben ein Benutzerkonto zu besitzen, erinnern sich aber nicht?**

Bitte nutzen Sie das Feld "Benutzername vergessen?", wenn Sie im nächsten Schritt eine Mailadresse angeben, zu der bereits ein Benutzer hinterlegt ist, wird Ihnen der Benutzername per Mail zugesendet. Sollten Sie kein E-Mail erhalten bitte wie Punkt 1 fortfahren.

### **Sie haben ihr Passwort vergessen?**

Bitte nutzen Sie das Feld "Passwort vergessen?", wenn Sie im nächsten Schritt eine Mailadresse angeben, zu der bereits ein Benutzer hinterlegt ist, wird Ihnen ein Mail mit der möglichen Zurücksetzung des Passworts geschickt. Sollten Sie kein E-Mail erhalten bitte wie Punkt 1 fortfahren.

#### **Die Login Daten bitte unbedingt merken!** !

Die selben Daten benötigen Sie auch, um sich auf unserer E-Learning Plattform einzuloggen. Unser Eventbooking & die E-Learning Plattform arbeiten mit den selben User-Daten (1 Account).

### ! **Bei Anlage eines neuen Benutzerkontos bitte unbedingt den Link in der E-Mail bestätigen erst dann ist der Account aktiviert!**

Your account has been created and an activation link has been sent to the email address you entered. Note that you must activate the account by selecting the activation link when you get the email before you can login.

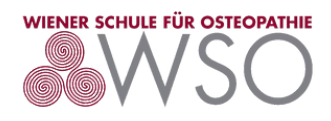

# **Login E-Learning Platform**

1 **Nach der Kursbuchung erhalten Sie mit der Anmeldebestätigung per Mail den direkten Link zum gebuchten Kurs auf unserer E-Learning-Plattform!** Login-Daten = Login-Daten von Kursbuchung

2 **Oder Sie klicken [hier](https://e-learning.wso.at/login/) und kommen auf die Startseite unserer E-Learning-Plattform.** Unter "Meine Kurse" können Sie dann aus all Ihren gebuchten Kursen auswählen.

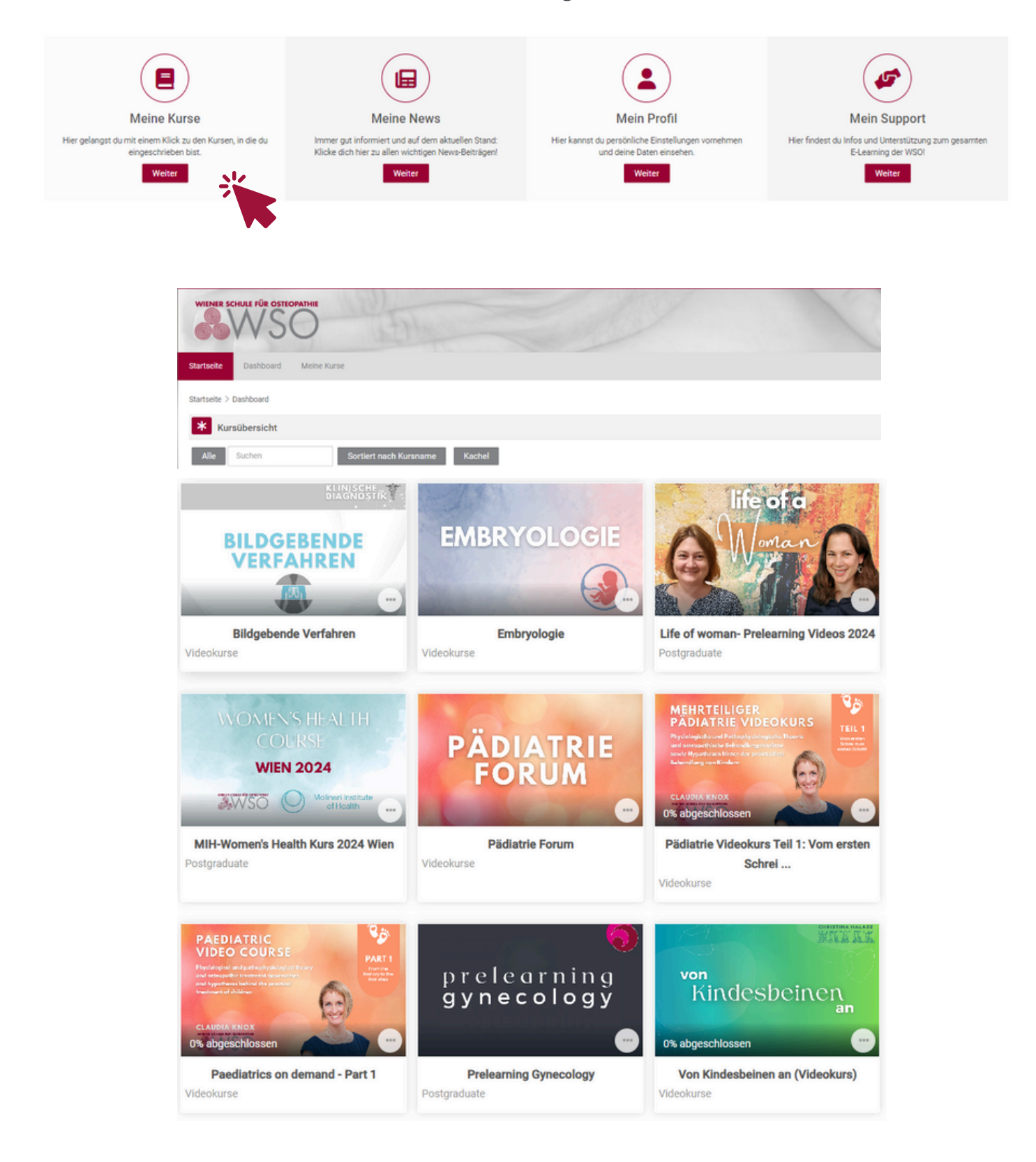